## Изменение типовых портов в настройках сервера Mobile SMARTS

Последние изменения: 2024-03-

## Как изменить порт сервера Mobile SMARTS

1. Запустите [менеджер](https://www.cleverence.ru/support/%25D0%259C%25D0%25B5%25D0%25BD%25D0%25B5%25D0%25B4%25D0%25B6%25D0%25B5%25D1%2580+%25D0%25B1%25D0%25B0%25D0%25B7+%25D0%25B4%25D0%25B0%25D0%25BD%25D0%25BD%25D1%258B%25D1%2585+Mobile+SMARTS/) баз Mobile SMARTS и нажмите на кнопку «Настройки локального сервера».

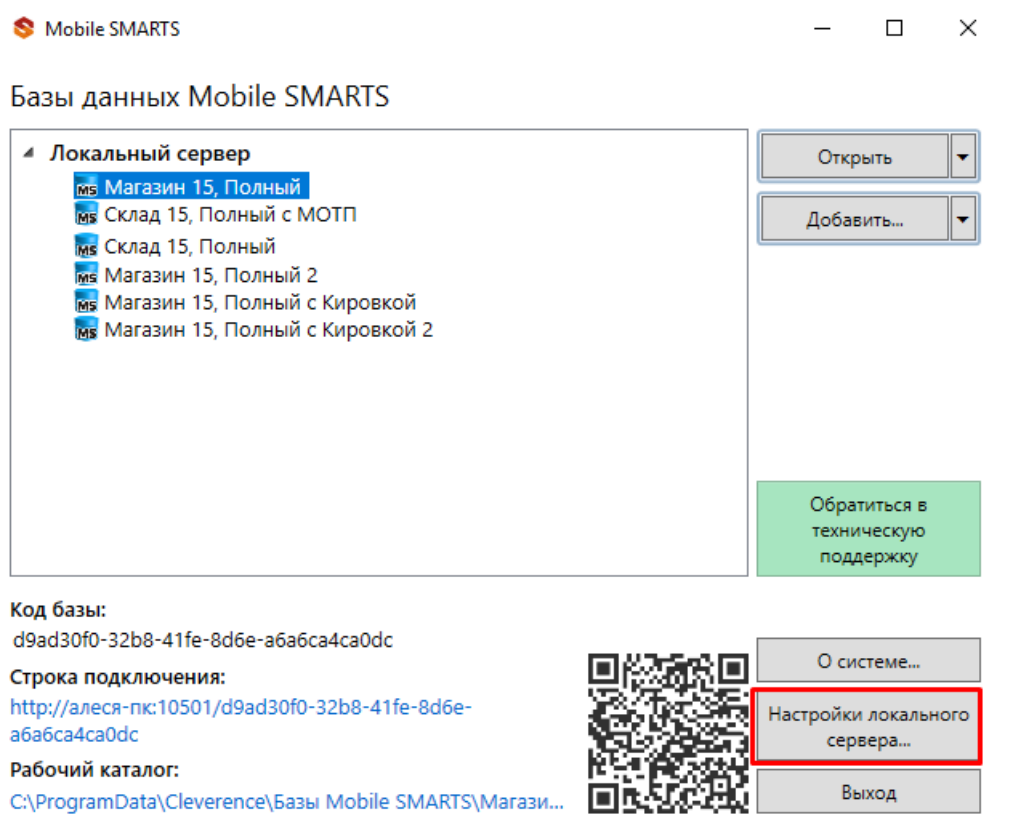

- 2. В открывшемся окне нажмите кнопку «Остановить службу».
- 3. Измените порт сервера Mobile SMARTS.

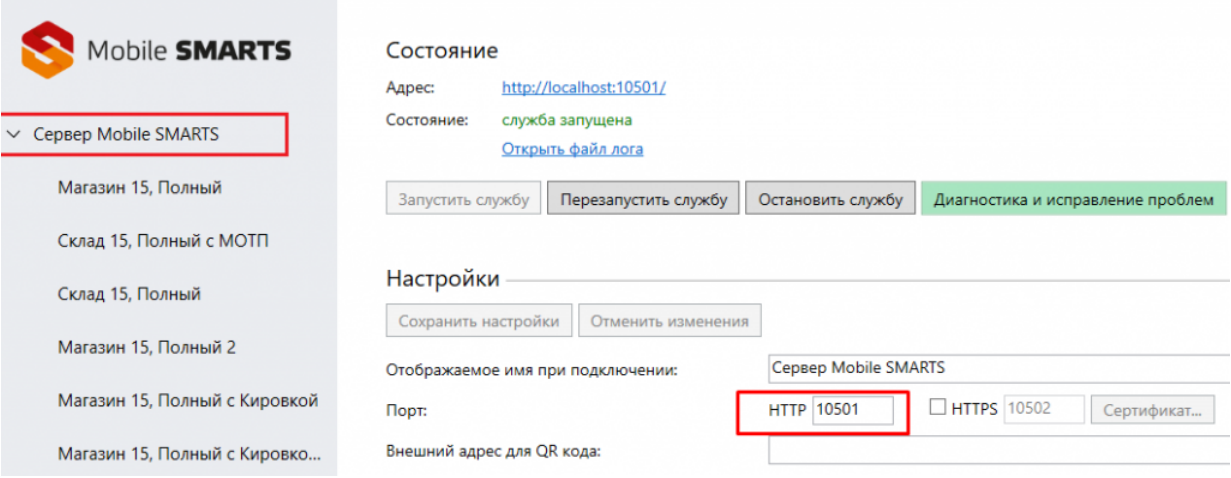

- 4. Нажмите на кнопку «Сохранить настройки».
- 5. Запустите службу.

Если изменить порт, не останавливая службу, изменения вступают в силу только после сохранения настроек и перезапуска сервера.

## Как изменить порт базы Mobile SMARTS

- 1. Запустите менеджер баз Mobile SMARTS.
- 2. Выберите нужную вам базу и откройте выпадающий список возле кнопки «Добавить».
- 3. Нажмите кнопку «Настройка».

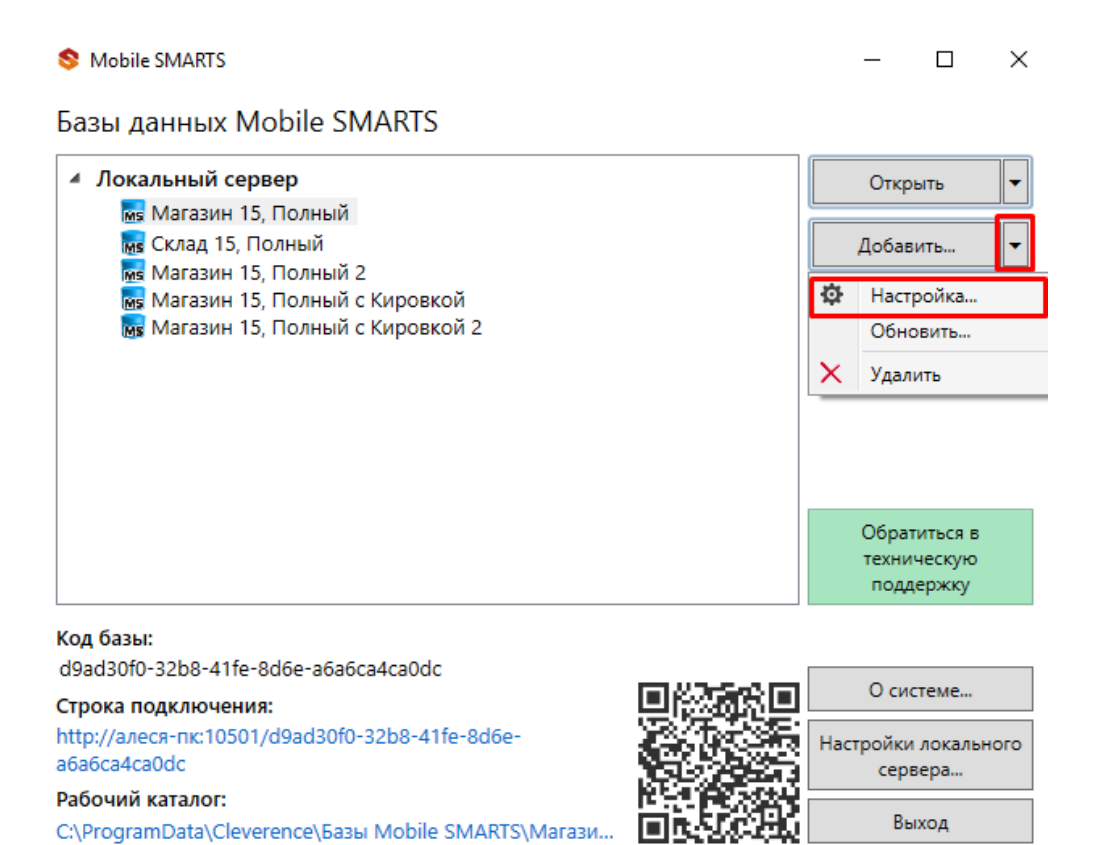

- 
- 4. Измените порт базы данных Mobile SMARTS. Нажмите кнопку «Ок».

 $\times$ 

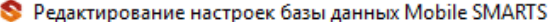

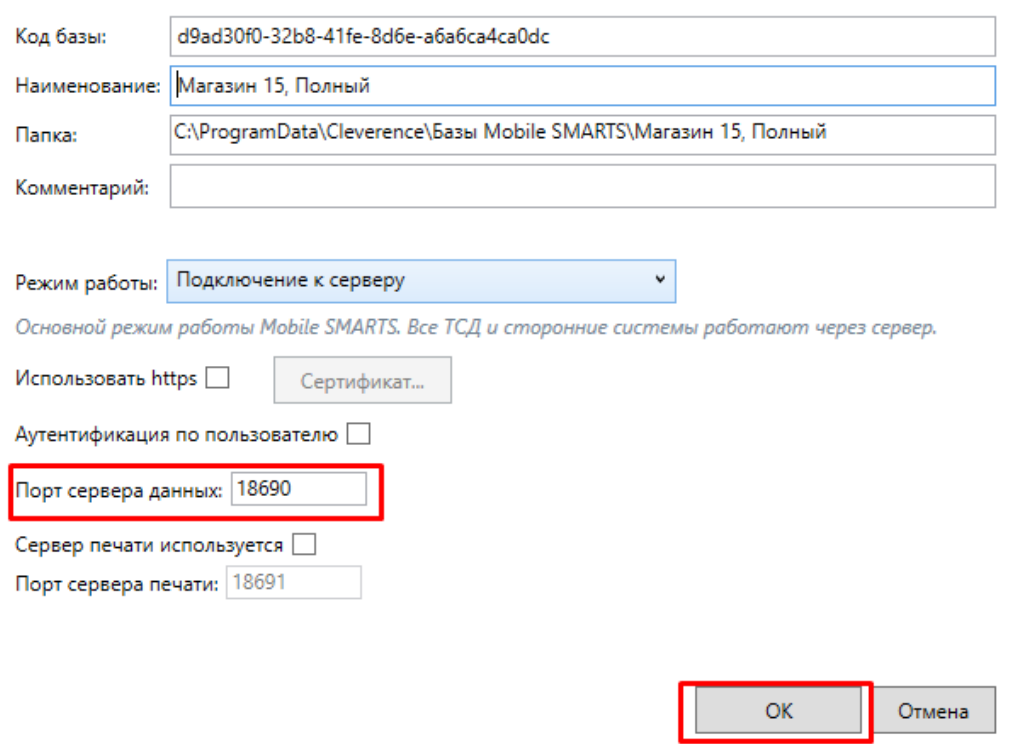

У каждой базы должен быть свой уникальный порт. Для вступления в силу произведенных настроек перезапуск сервера Mobile SMARTS не требуется.

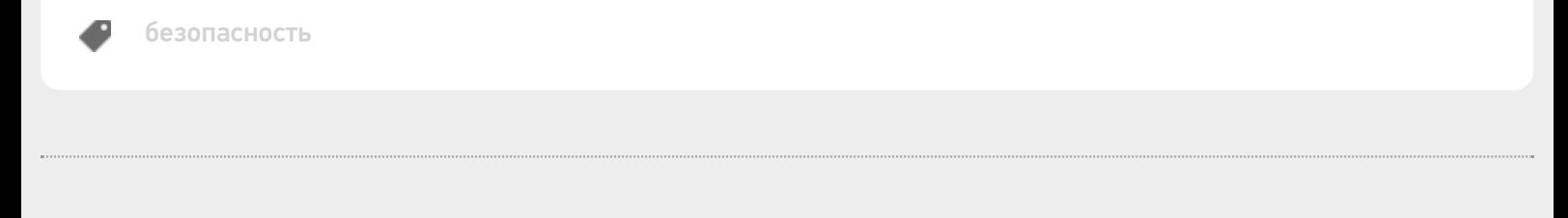

## Не нашли что искали?

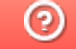

Задать вопрос в техническую поддержку